# **INSTALACION DE ANTIVIRUS**

POR:

ANDRES FERNANDO PERDOMO RODRIGUEZ

## ¿Qué es un Antivirus?

Un antivirus es un programa de seguridad que se instala en la computadora o dispositivo móvil para protegerlo de infecciones por malware. El termino "malware" es una frase utilizada para cualquier tipo de software malintencionado, como virus, gusanos, troyanos o spyware.

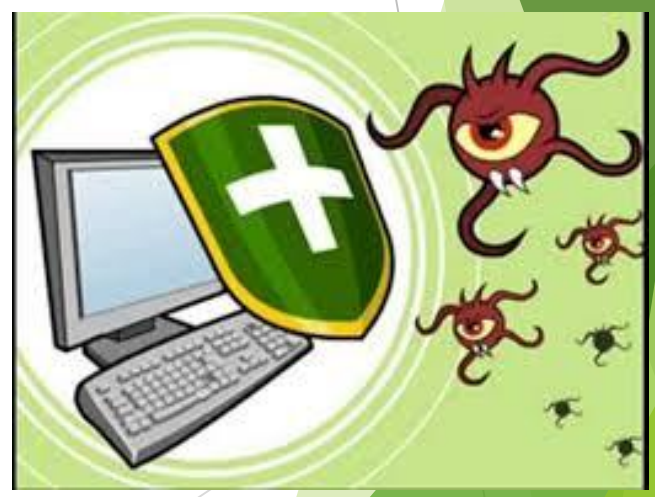

#### Requisitos Para Instalar Avast! Antivirus:

- ▶ Sistema Microsoft Windows 10 / 8 / 7 / Vista / XP (cualquier edición, 32-bit o 64-bit)
- **Procesador Intel Pentium III o superior**
- ▶ Memoria RAM de 128 MB o superior
- ▶ 1 GB de espacio libre en disco duro
- tenga en cuenta que Avast antivirus no funciona en Microsoft Windows 95 / 98 / ME / 2000 / Server, o cualquier otro sistema que no se especifica sobre el operativo.

### Paso a Paso para Instalar un Antivirus (Avast! Antivirus)

Paso 1: Primero hay que descargar el setup de avast, después darle doble clic al setup. Es posible que aparezca la ventana de diálogo "Abrir Archivo" – "Advertencia de seguridad". Si es el caso, haga clic en "Sí" para activar la "instalación de avast!" de la siguiente forma:

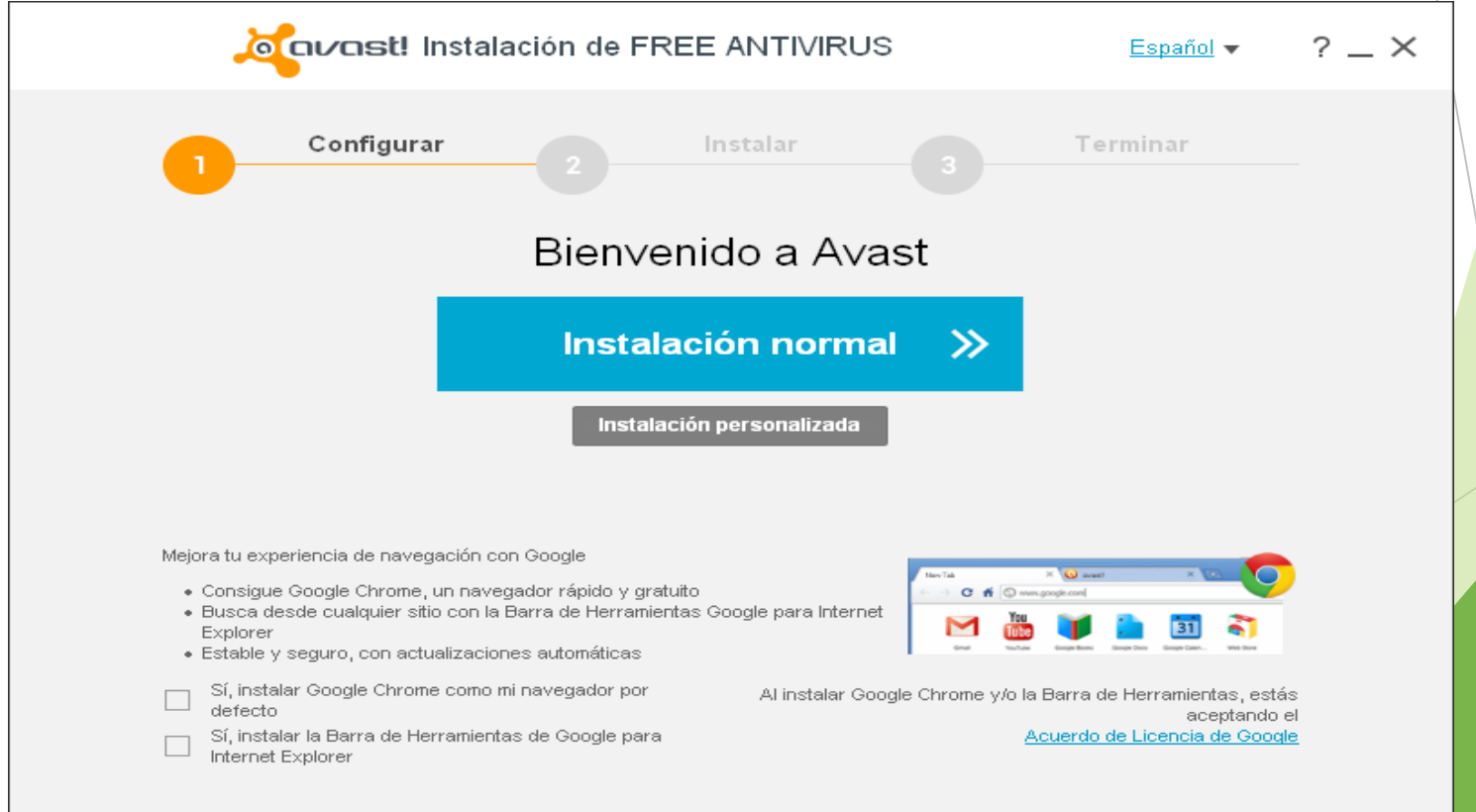

Paso 2: Haga clic en "Instalación Personalizada"

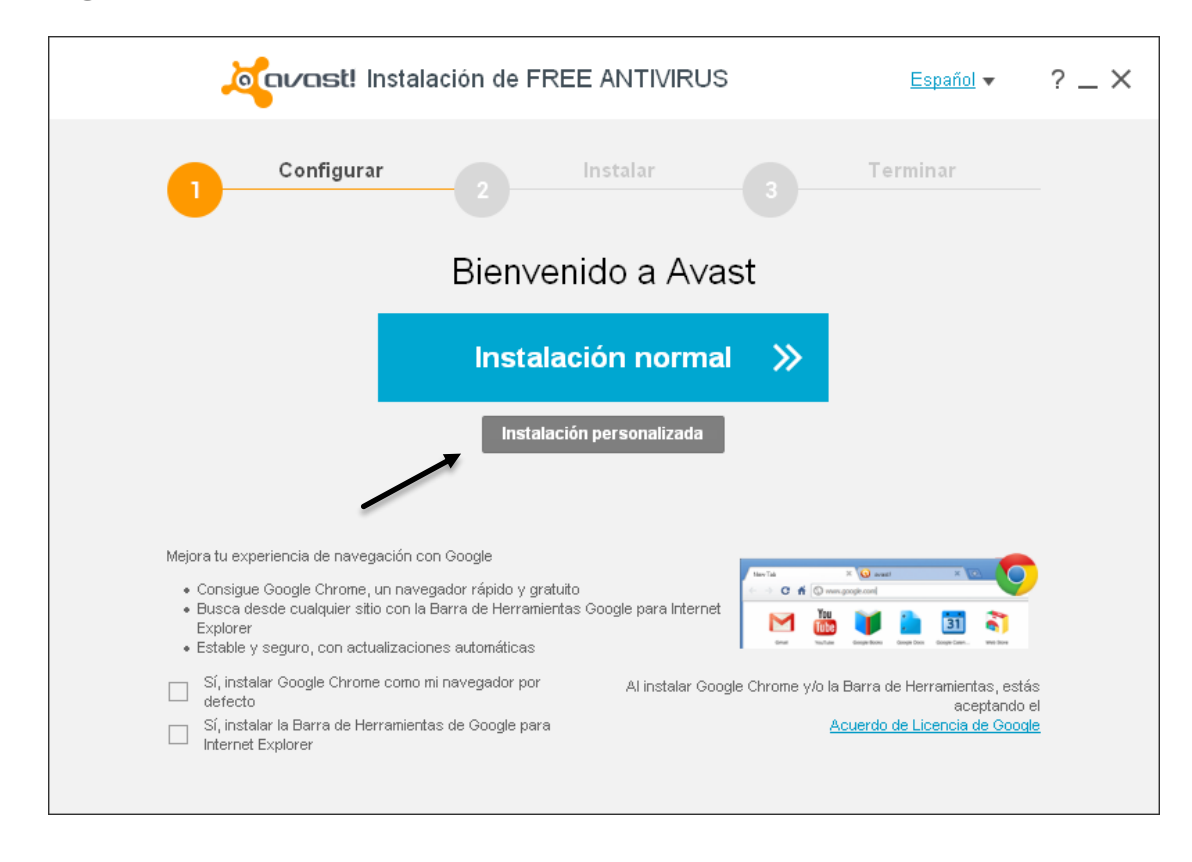

**Paso 3: Seleccione un idioma, acepte el resto de las opciones y haga clic en** "Continuar".

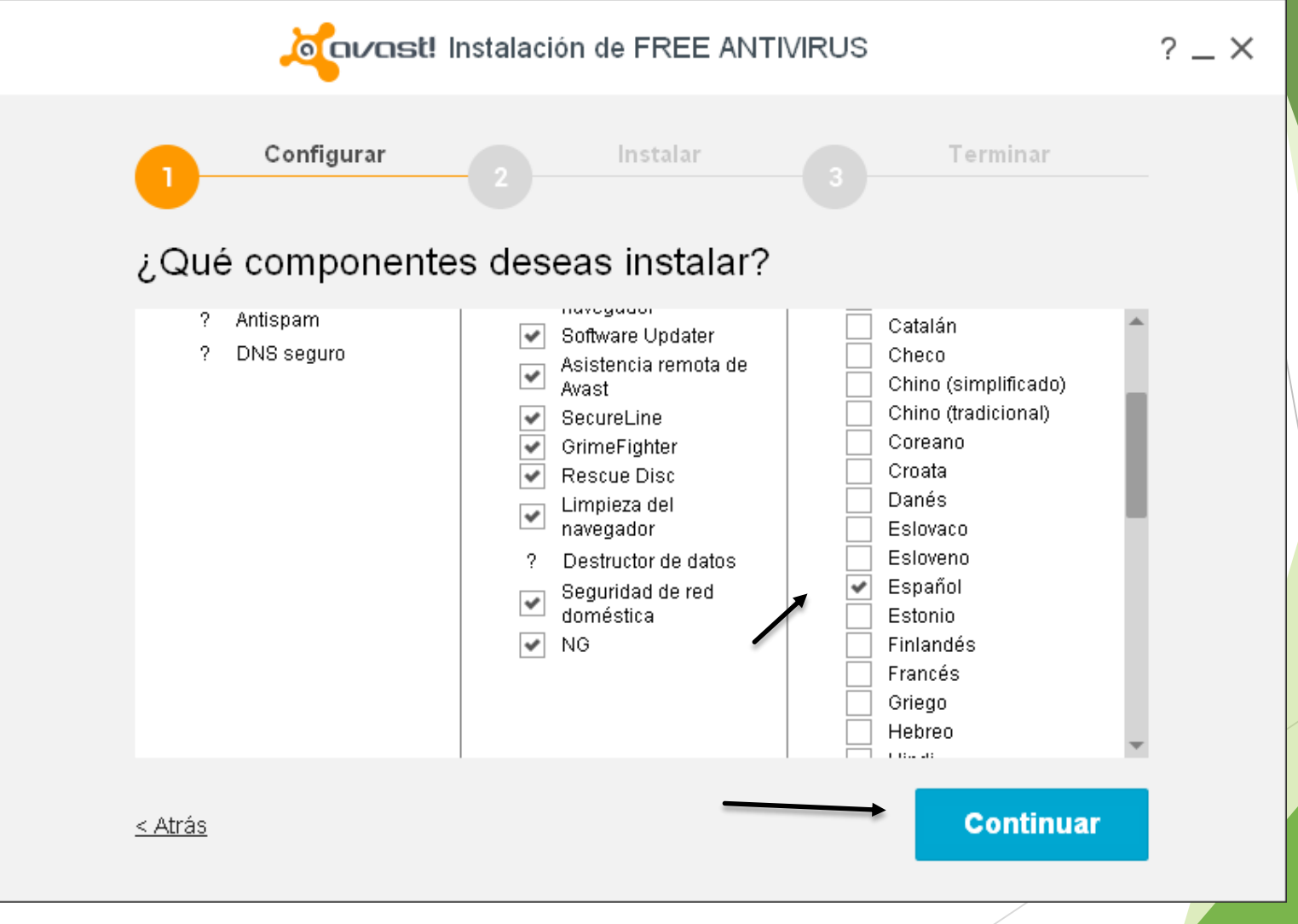

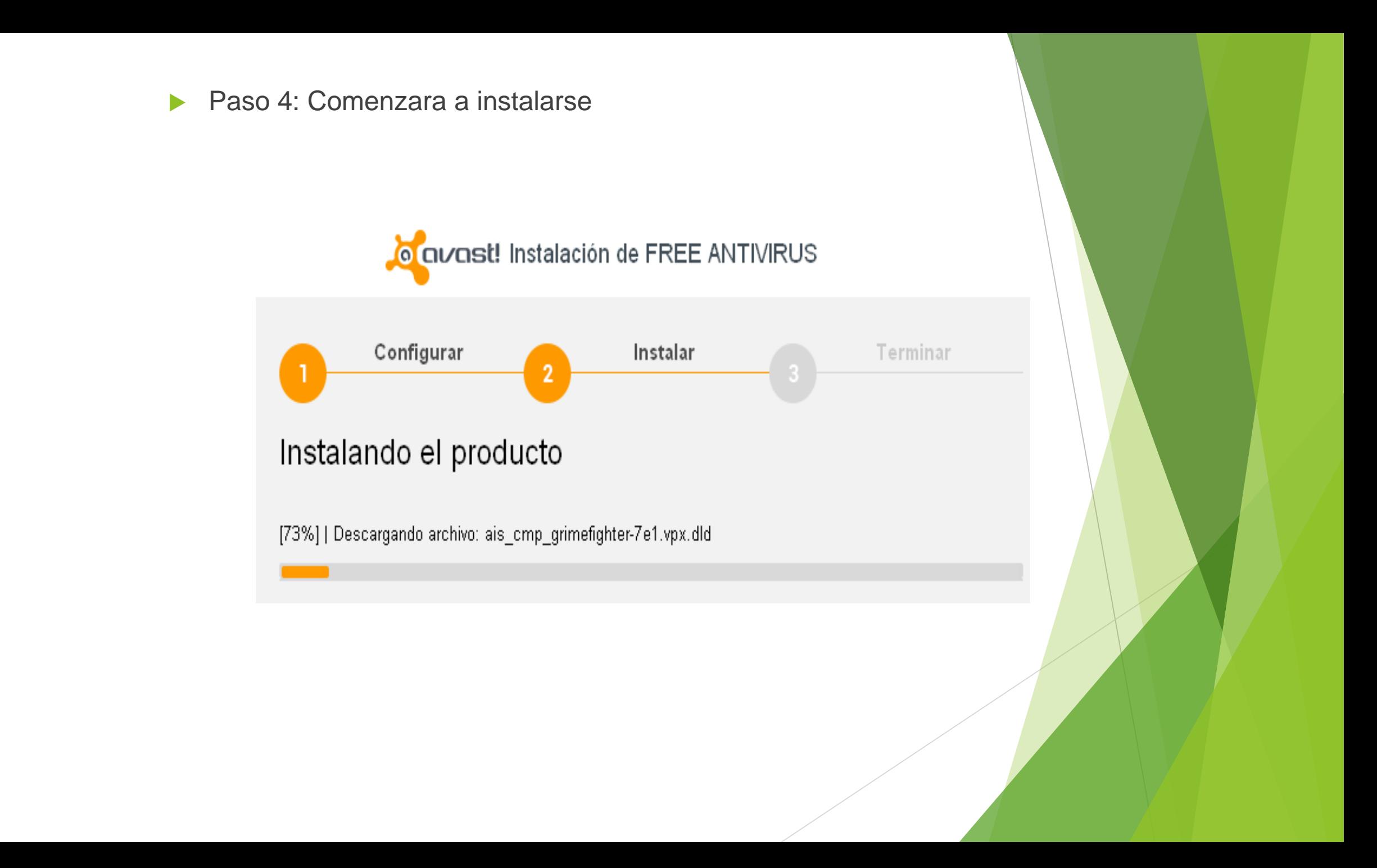

▶ Paso 6: Haga clic en "Listo" para completar la instalación. avast! realizará un análisis rápido de su ordenador, como se muestra a continuación:

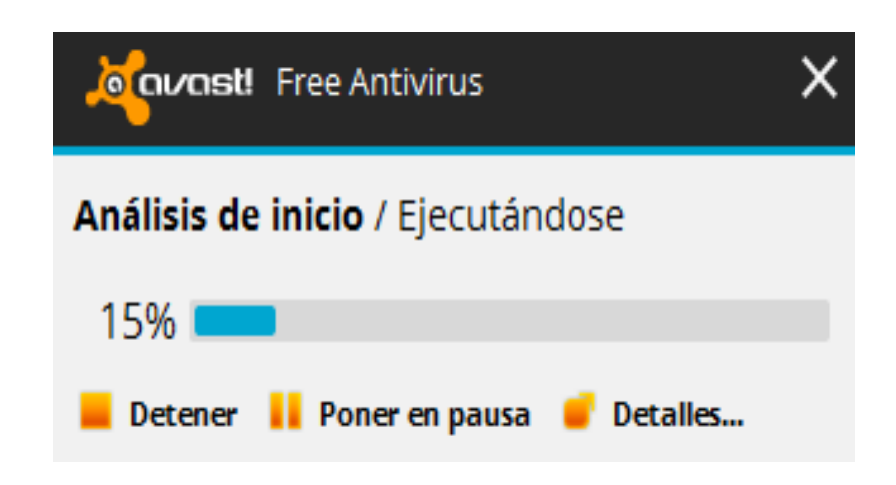

▶ Una vez completado el análisis rápido, se mostrará la página de inicio de avast! tal como se muestra en la imagen inferior. Eso quiere decir que ha finalizado la instalación de avast!

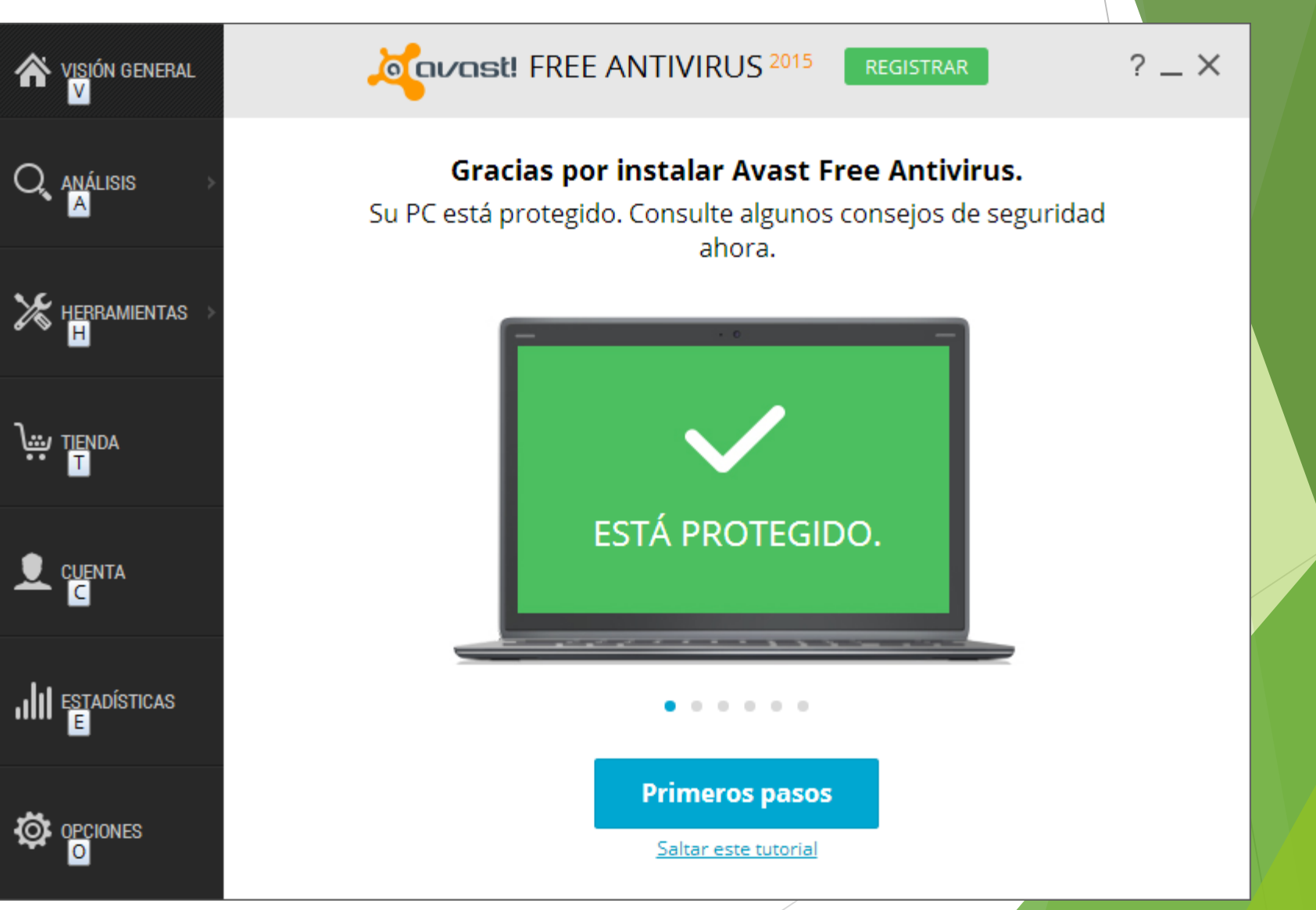

## CÓMO REGISTRAR AVAST!

▶ Paso 1: Haga clic en "REGISTRAR" mostrada arriba

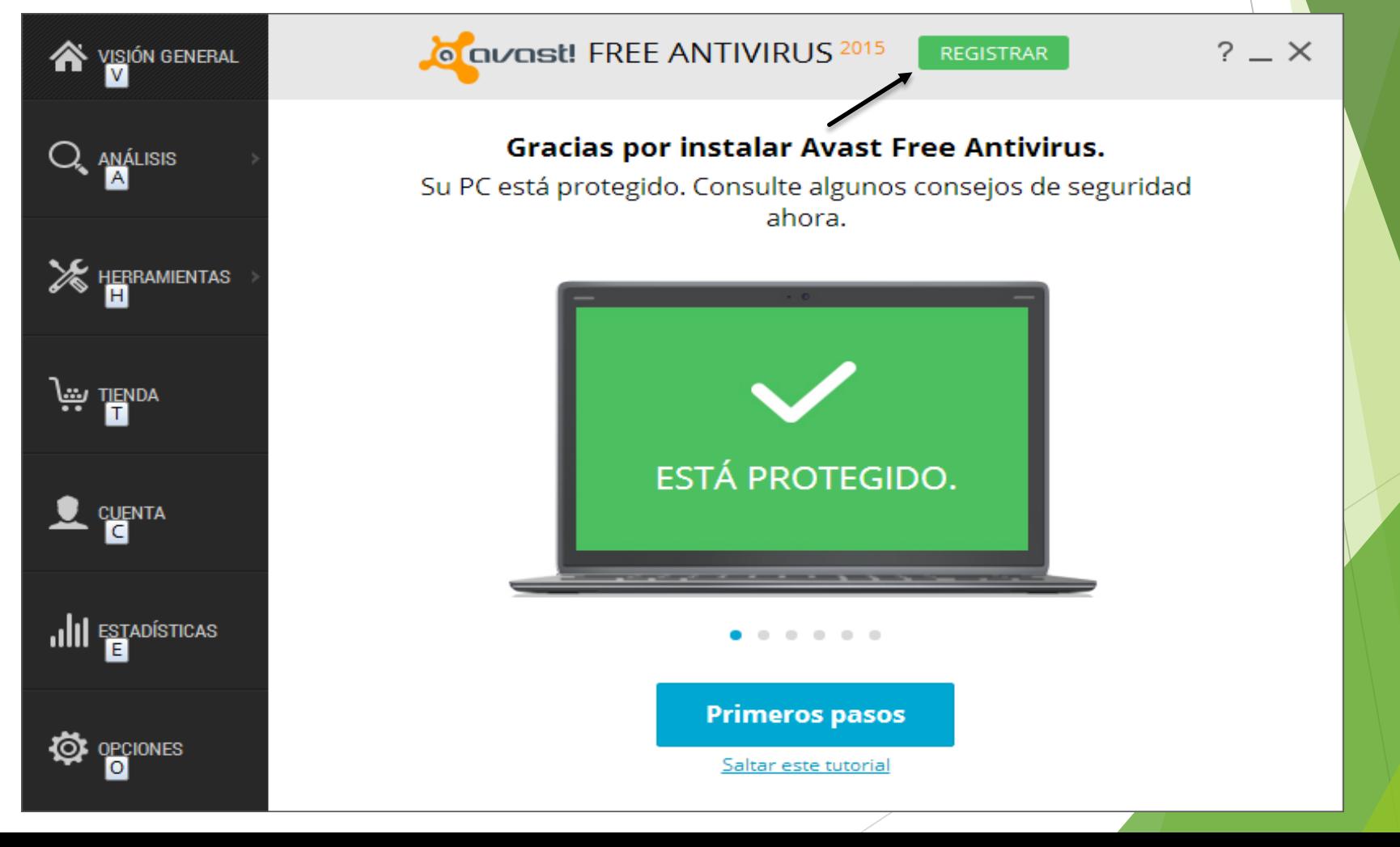

▶ Paso 2: Haga clic "Seleccionar" en la columna Protección estándar.

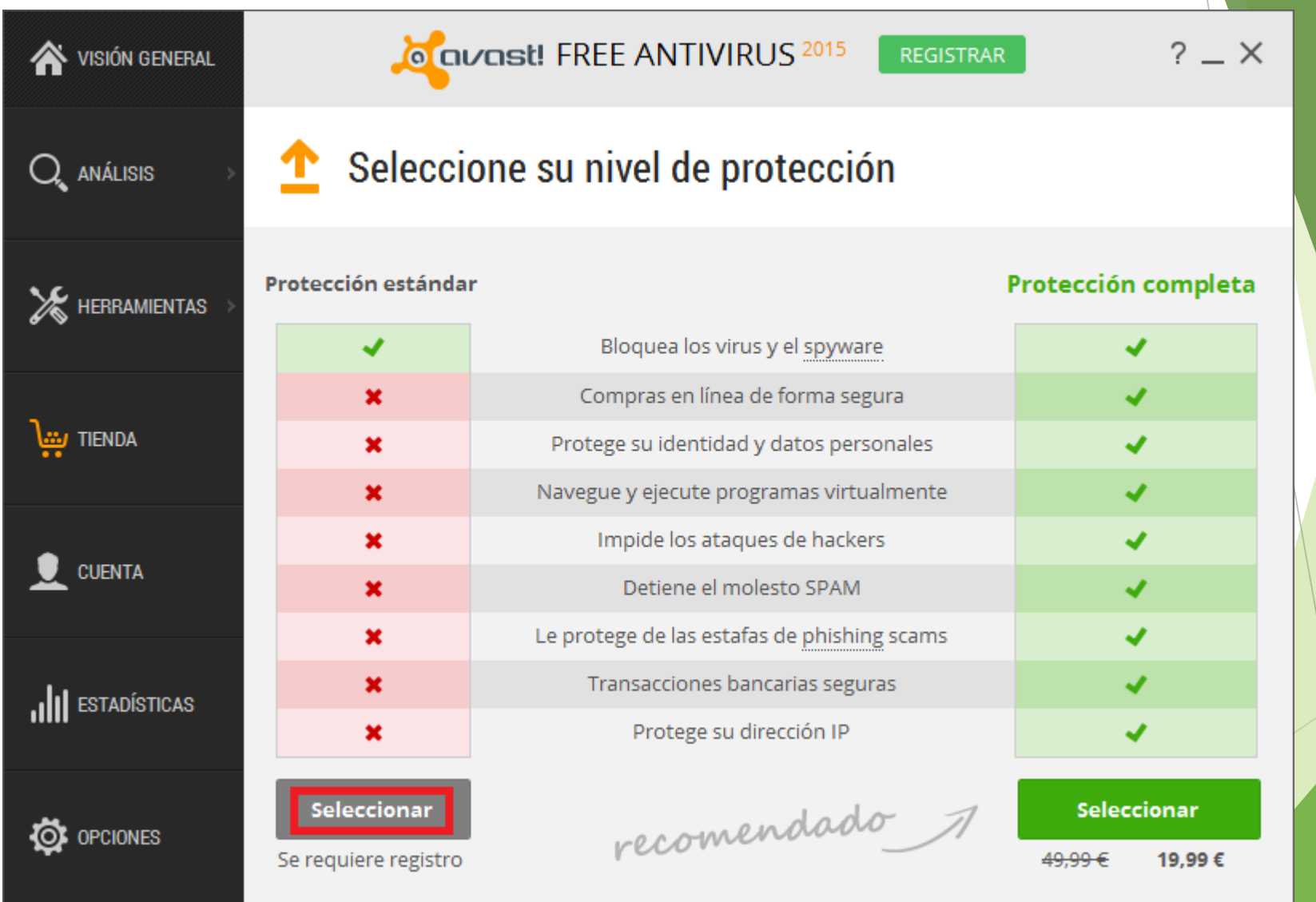

▶ Paso 3: Introduzca su dirección de correo electrónico en Registre su Free Avast como se muestra en esta pantalla y haga clic "Registrarse con su dirección de email".

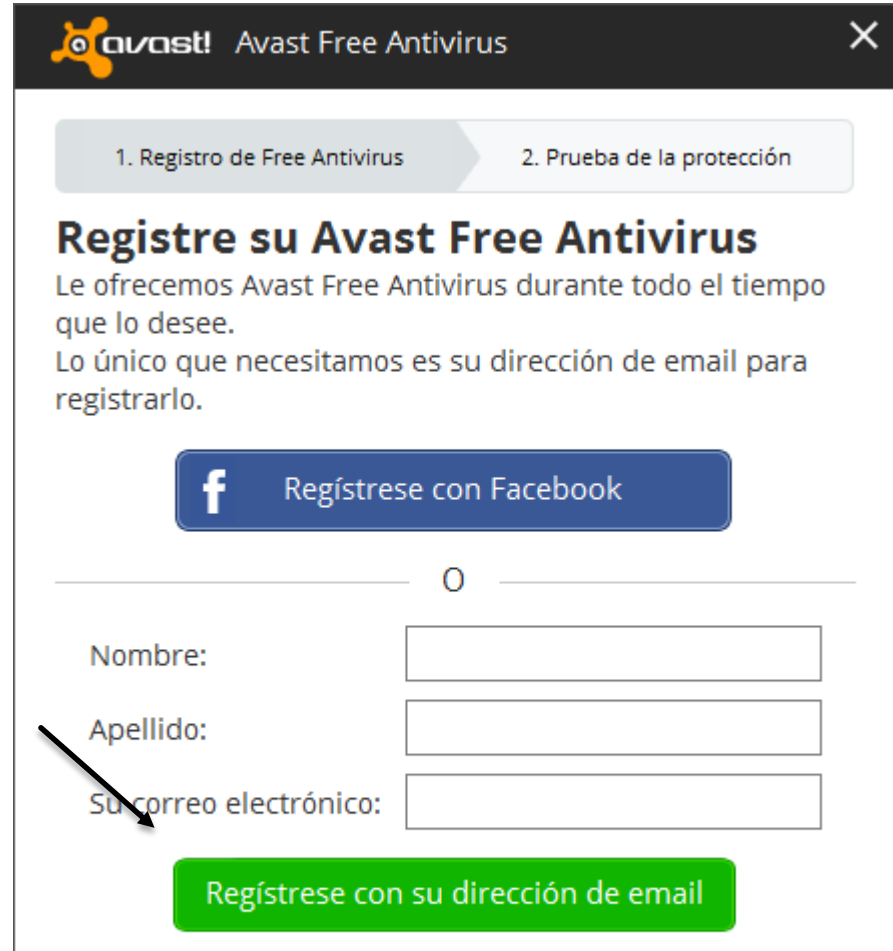

Al registrarse, usted acepta los términos y condiciones de nuestroAcuerdo de licencia de usuario final.

**Paso 4: Haga clic en Mantener protección básica.** 

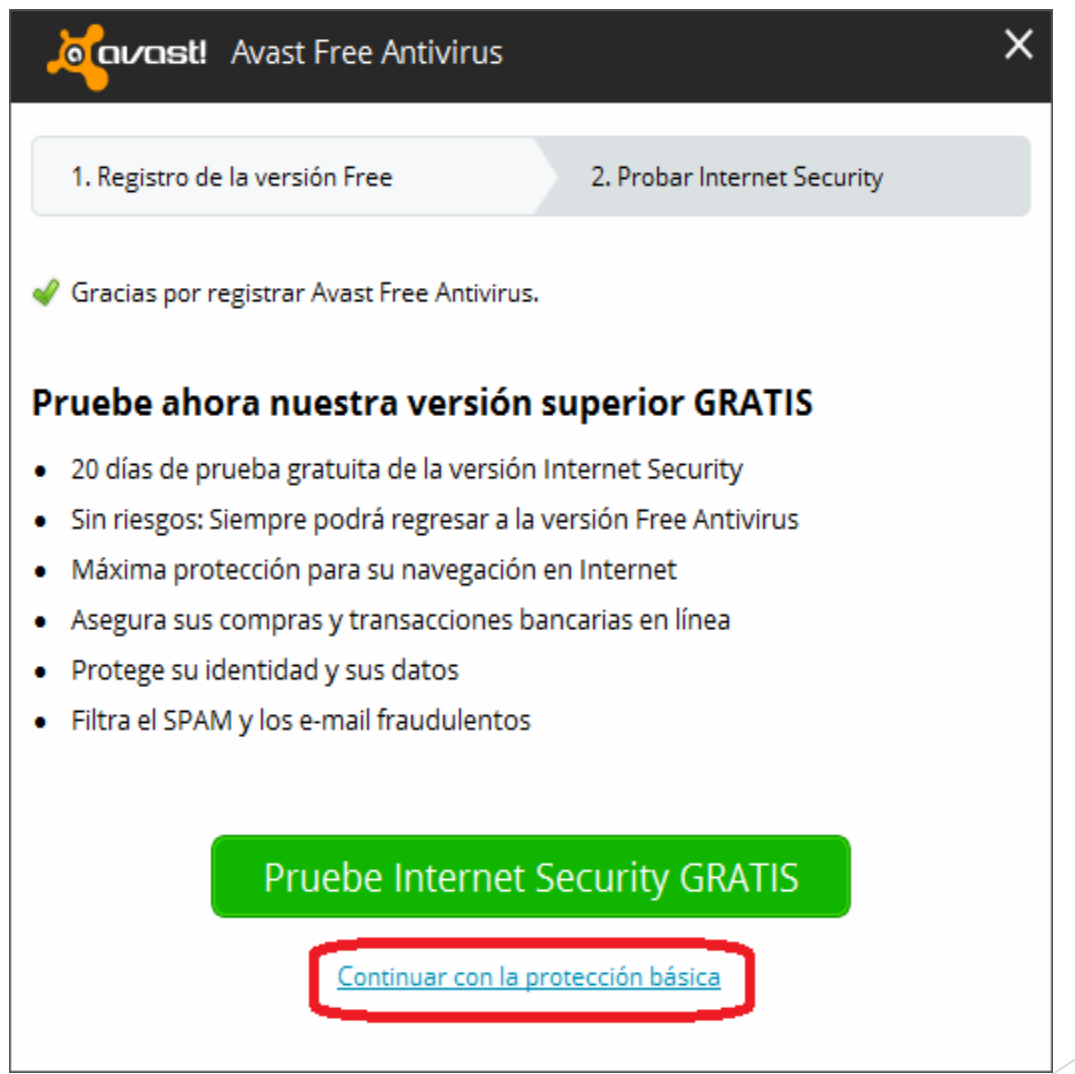

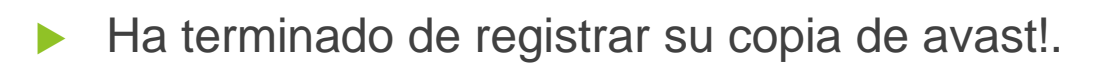

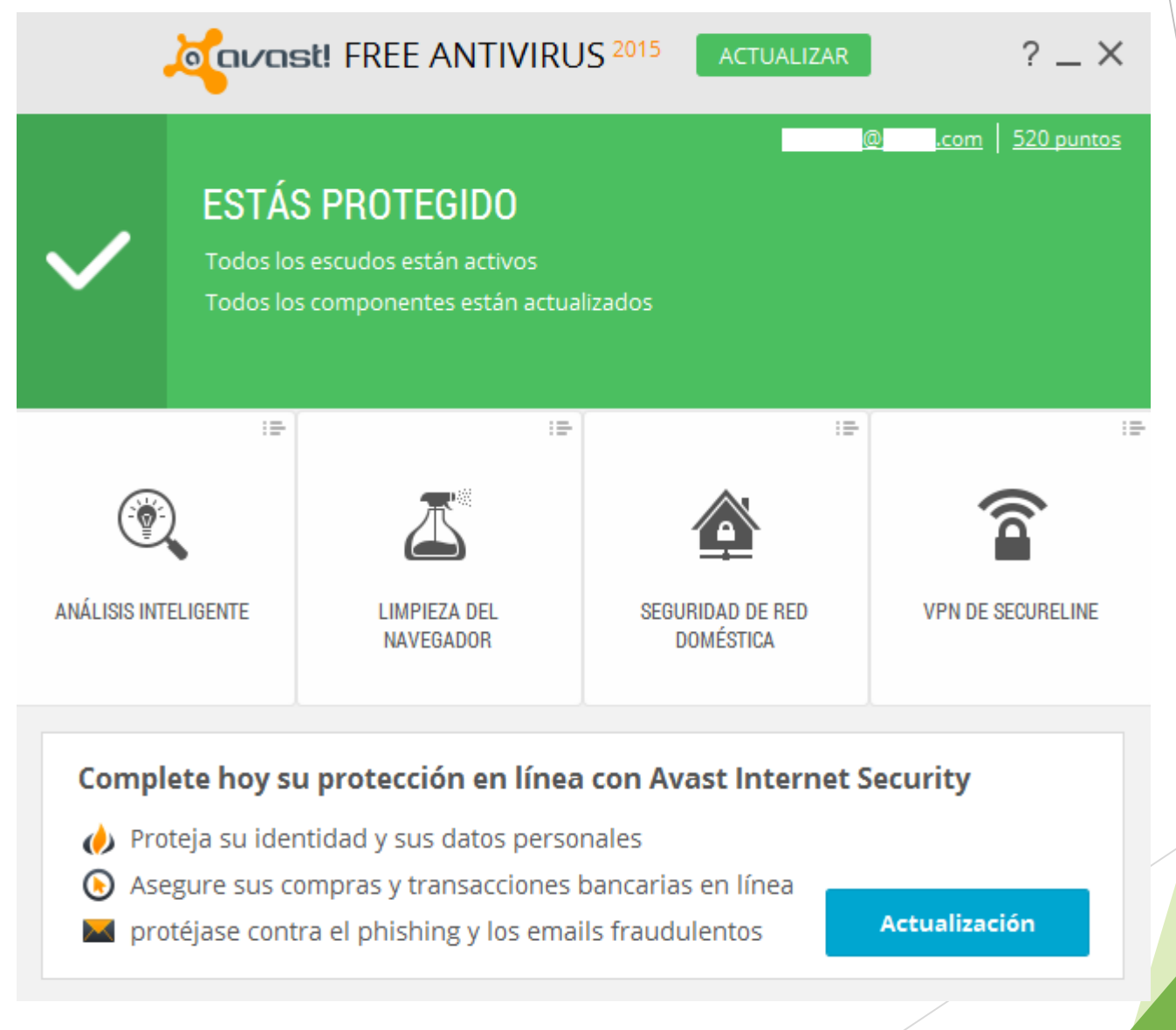